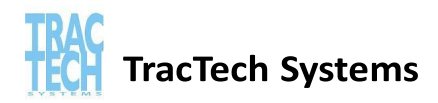

# **The Edge Integration Guide**

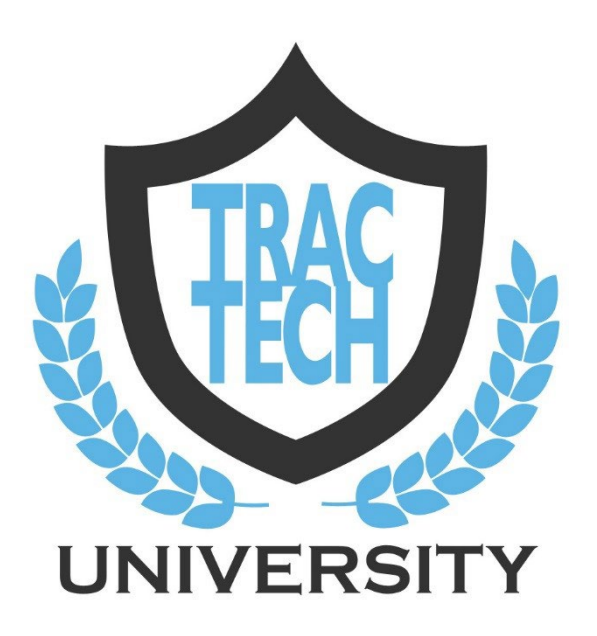

**Edge Integration Guide**

# Contents

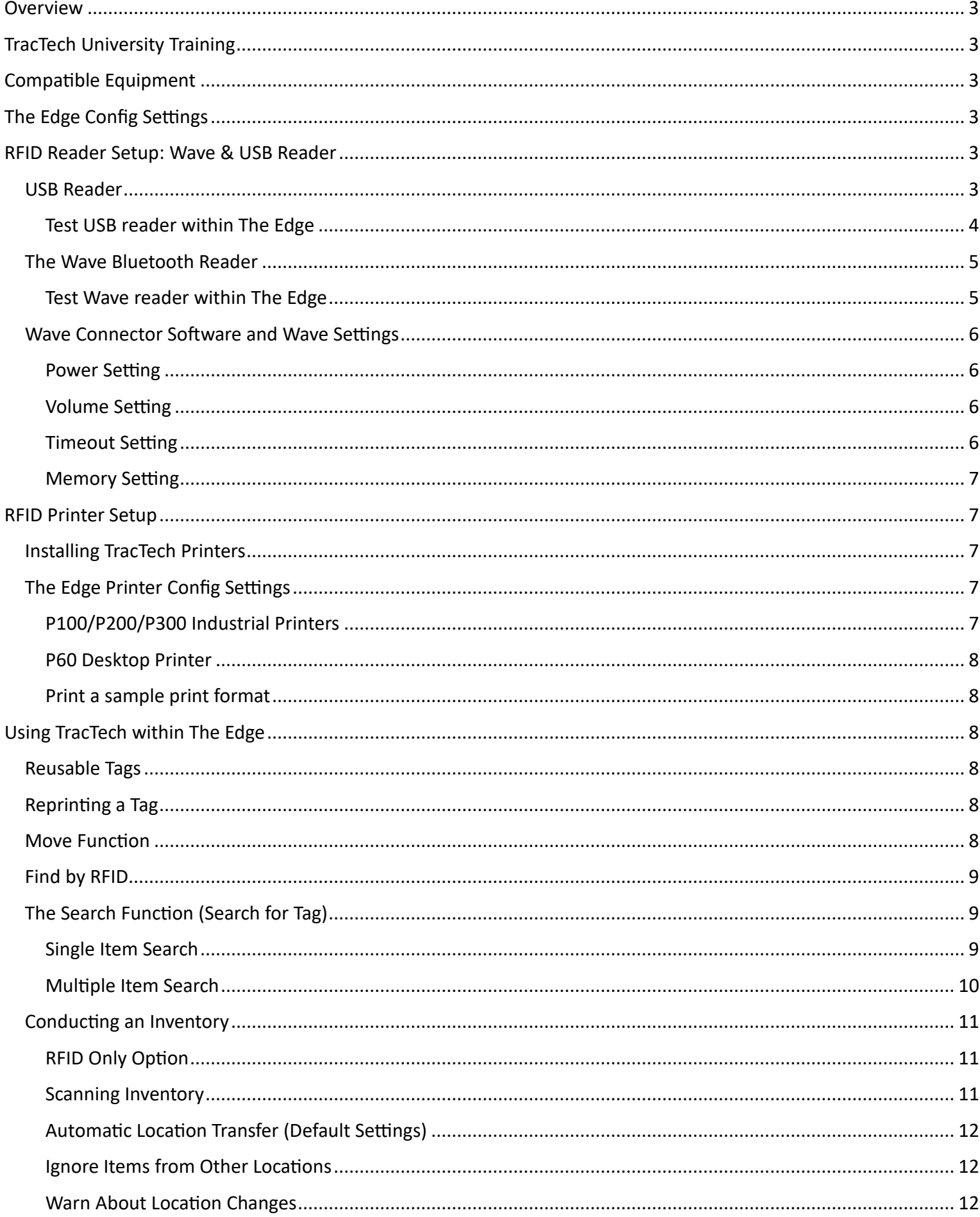

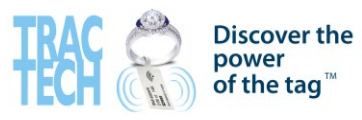

#### **Overview**

<span id="page-2-0"></span>TracTech's RFID system gives you the ability to maintain control of your inventory directly through The Edge's built in inventory functions. With our seamless integration, you'll have the tools you need to ensure that your inventory process is efficient, accurate, and streamlined through your Edge POS system. For questions pertaining to TracTech's RFID system, please contact [support@tractechsystems.com](mailto:support@tractechsystems.com) or 800-470-4480. For questions pertaining to The Edge functionality, please contact The Edge Support at support@edge.software.com or 877-844-0002.

#### **TracTech University Training**

<span id="page-2-1"></span>Be sure to utilize TracTech University to your advantage! We have our TTU training videos, personal training sessions, and more available to ensure your implementation of TracTech RFID is successful!

TracTech University Training Videos- [CLICK HERE](https://www.dropbox.com/scl/fo/q7rxcslvvou6bd2w9y0wp/h?dl=0&rlkey=80nhjl7ngw48yh6om3ftkawg2) Schedule a Personal Training Session- [CLICK HERE](mailto:support@tractechsystems.com?subject=Setting%20up%20a%20Training%20Session)

The TracTech University videos and necessary Wave files are also loaded onto the blue TracTech flash drive within the Wave box and within the TracTech RFID File installed on your desktop.

# **Compatible Equipment**

- <span id="page-2-2"></span>• Mini-Wave USB Reader
- Wave Bluetooth Reader
- TracTech P100/P200/P300 Industrial Printer
- TracTech P60 Desktop Printer
- TracTech Printed (one-time use) Labels
- TracTech Reusable Tags

# **The Edge Config Settings**

#### <span id="page-2-3"></span>Administrative ► Configuration ► RFID

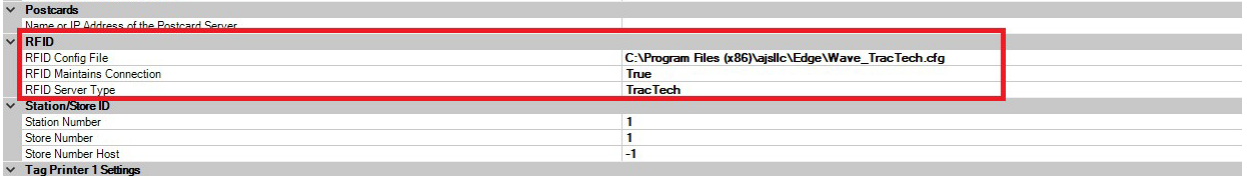

RFID Config File Path - The location of the RFID configuration file. Use the standard Windows Open File window **to find the file. TracTech will provide this file and the path to it.**

**RFID Maintains Connec�on -** Whether the RFID device maintains a connec�on while scanning. **RFID Server Type - The type of server for the RFID device.**

It's also recommended to **Disable Inventory Sound (The Edge Development bug BUG-010395)** Administrative **►** System Options **►** Physical Inventory Options **►** Set Play Physical Inventory Sounds to False.

# **RFID Reader Setup: Wave & USB Reader**

#### <span id="page-2-4"></span>USB Reader

# <span id="page-2-5"></span>**\*NOTE: THE WAVE AND USB READERS SHOULD BE USED ON SEPARATE PC'S\***

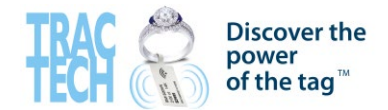

**Install USB reader:** Update USB reader Driver.

**The Edge Read RFID Configuration:** Administration→Configuration→RFID section.

The Edge config file data should be changed depending on the device used on the PC.

The Edge config must have *.cfg* extension [**Ex:** edge\_config**.cfg**]. There must be no new line character in the end of the Edge config file.

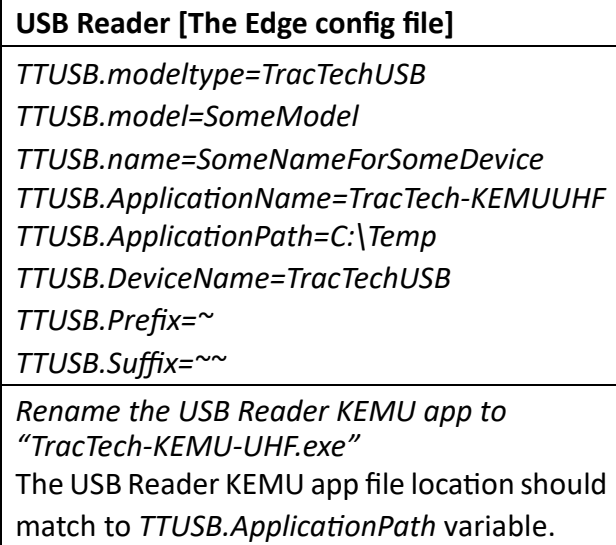

Test USB reader within The Edge

- <span id="page-3-0"></span>**1.** Exit The Edge
- **2.** Plug in the USB Reader
- **3. TracTech-KEMU-UHF.exe should have the following settings...**

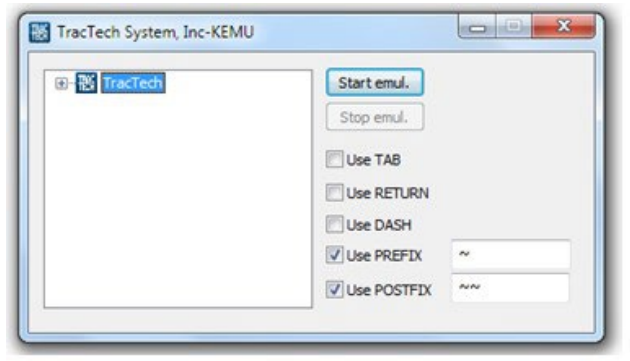

- **4.** Select the USB reader.
- **5.** Open The Edge and select POS.
- **6.** Start inventory by clicking Start emul. button.
- **7.** Scan inventory one tag at a time.
- **8. Stop inventory by clicking Stop emul. buton**

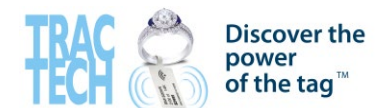

# The Wave Bluetooth Reader

<span id="page-4-0"></span>**Install Wave reader: Follow the video instruc�ons [TT University - Bluetooth Pairing, WCS and Demo So�ware (HD) - Version 2]**

**To install the Wave Connector So�ware and demo so�ware, access the "TracTech RFID" folder installed on your desktop and create shortcuts for both Wave Connector and TracTech Demo to your desktop. Details on using these programs can be found by referencing the above TracTech University Training Video.**

The **Edge Read RFID Configuration:** Administration▶Configuration▶RFID section. The Edge config file data should be changed depending on the device used on the PC.

The Edge config must have *.cfg* extension [**Ex:** edge\_config**.cfg**]. There must be no new line character in the end of the Edge config file.

# **Wave Reader [The Edge config file]**

*wave.modeltype=Wave wave.devicename=Wave wave.port=10000 wave.applicationname=WaveConnector*

WaveConnector.exe vs. WandRFIDReader.exe If WaveConnector.exe… *wave.applicationname=WaveConnector* If WandRFIDReader.exe… *wave.applicationname=WandRFIDReader*

Test Wave reader within The Edge

- <span id="page-4-1"></span>**1.** Exit The Edge.
- **2. Start Wave Connector Software** (WaveConnector.exe.)

Upon successful connection, your Wave Connector Software will look like the below

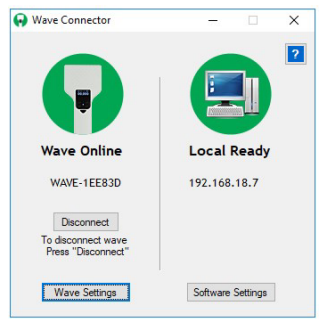

- **3.** Open The Edge.
- **4.** Inventory ▶ Physical Inventory ▶ Continue Inventory
- **5.** Select Location.
- **6.** Select Device "Wave"
- **7.** Start inventory by clicking Start button.
- **8.** Scan inventory one tag at a time.
- **9. Stop inventory by clicking Stop buton**

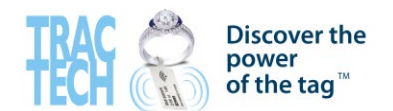

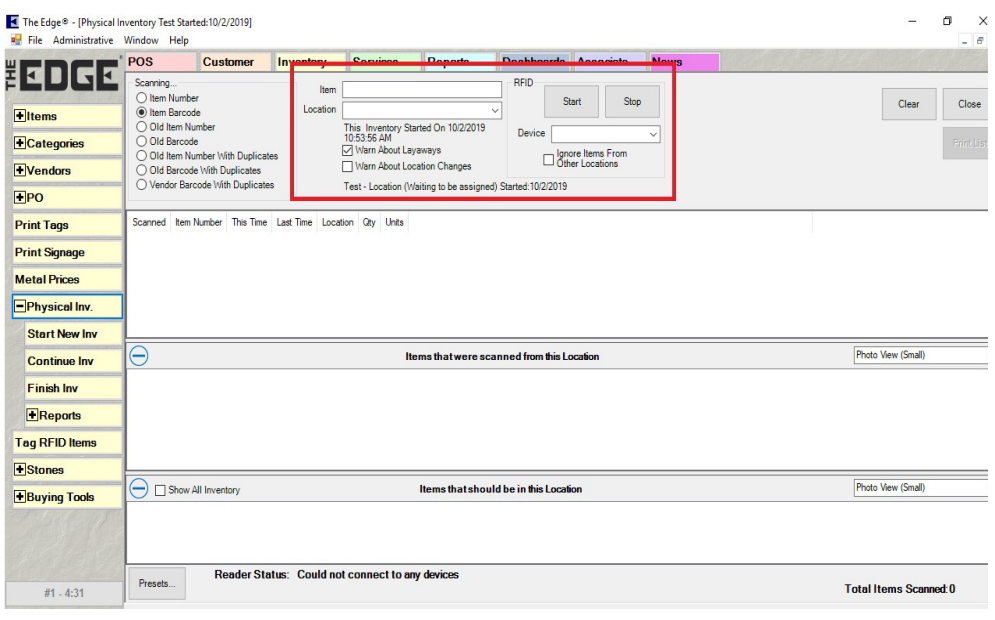

# <span id="page-5-0"></span>Wave Connector Software and Wave Settings

The Wave Connector software allows you to select setting preferences such as power and volume levels and reading modes. In this help document we'll review the functions of these settings.

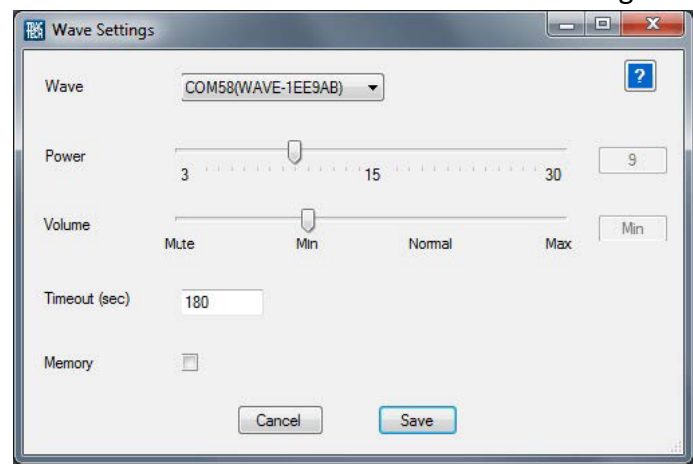

# <span id="page-5-1"></span>Power Setting

The Wave reader can be adjusted to read tags from various distances. The power setting is the factor that controls this. The higher the power the longer and wider the reading distance and inversely the lower the power the shorter and more focused the reading distance. You may want to set the reader to maximum power to read a large area such as a showcase or a bin of items. The lower setting may be suited for reading single tags that are close to the reader, such as in point of sale.

#### Volume Setting

<span id="page-5-2"></span>The Wave reader has 4 volume levels that control how loud the reader beeps when reading tags.

#### <span id="page-5-3"></span>**Timeout Setting**

This setting is used to automatically stop the reader from reading after a set timeframe. If the reader is in a read mode and no tags are read for this period of time the reader will stop the read to conserve battery. If you plan on having long pauses during a read then set this to a higher value.

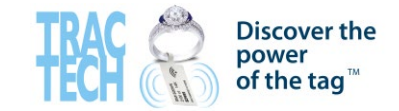

#### **Memory Setting**

<span id="page-6-0"></span>This setting controls how the reader reacts when a new read is started from your software. If the Memory setting is OFF the reader will first reset to a zero count when starting a new read. If the Memory setting is ON then the reader will collect any tags already stored in the reader and then continue reading.

This feature is useful if you want to collect tags in a location far from your PC.

To use this feature begin a read using the triangular buton on the reader, collect tags, and stop the read using the triangular button again. You can continue this process several times until you're read the desired number of tags. Once you've collected the tags you can begin a read from your software. All the tags you read will transfer to your software. You can stop the read at this point or continue reading more tags.

#### **RFID Printer Setup**

<span id="page-6-1"></span>The printer has already been assigned an IP address prior to shipment. Plug in the power supply and get the supplies loaded.

# Installing TracTech Printers

- <span id="page-6-2"></span>**1.** Follow the video instructions to load the supply into the printer...TracTech University Training Videos
- **2.** Connect the power cable into the outlet and network cable to your router / switch, the printer should display the IP address.
- **3.** On your PC, go to Devices and Printers.
- **4.** Press Add Printer
- **5.** Press Add Local Printer.
- **6.** Select the option to Create a new port, select Standard TCP/IP Port from drop-down menu, and press Next.
- **7.** Enter printer's IP address in the Hostname or IP address field and press Next.
- 8. Select Standard option, select "Generic Network Card" from drop-down menu, and press Next.
- **9.** Select "Generic" Manufacturer, "Generic / Text Only" Printers, and press Next.
- **10.** Enter printer name "RFID" and press Next.

# **11. Uncheck "Set as the default printer", do not print a test page, and press Finish.**

# The Edge Printer Config Settings

#### <span id="page-6-4"></span><span id="page-6-3"></span>Administrative ► Configuration ► Tag Printer 1 Settings

#### P100/P200/P300 Industrial Printers

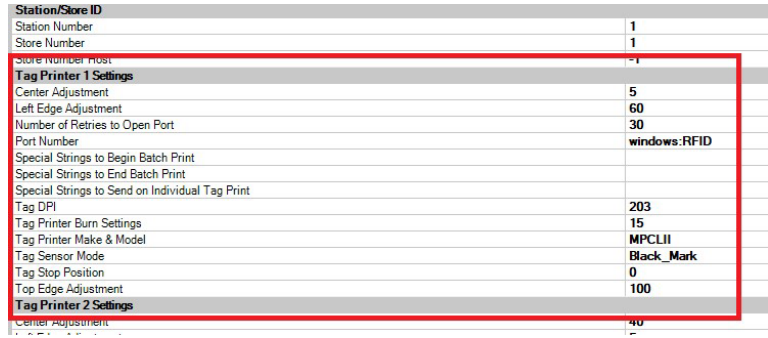

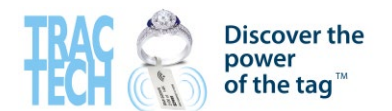

#### <span id="page-7-0"></span>P60 Desktop Printer

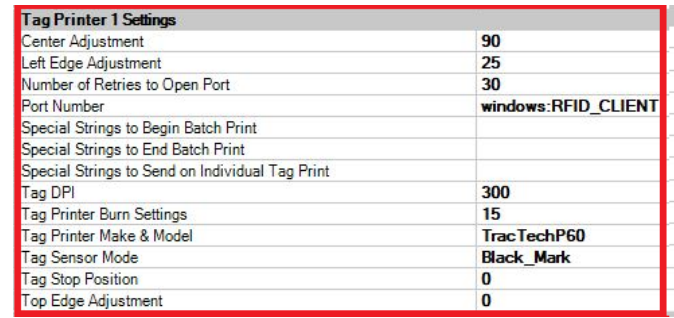

#### Print a sample print format

<span id="page-7-1"></span>Inventory ► Categories ► List ► Select Category ► Select Edit ► Tags tab ► Select "String" dropdown ► Print.

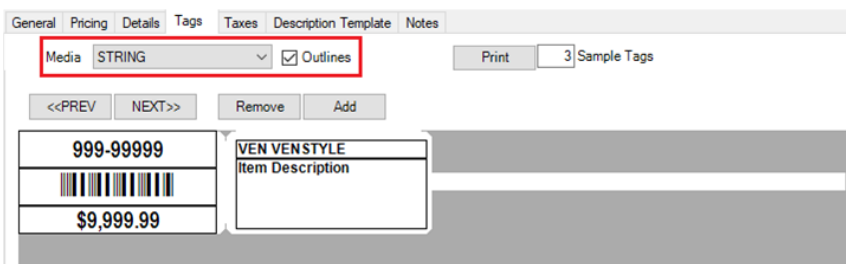

#### **Using TracTech within The Edge**

#### <span id="page-7-2"></span>Reusable Tags

<span id="page-7-3"></span>To associate re-usable tags to an item:

• Go to Inventory Tab within The Edge**►** Tag RFID Items**►** Select Device **►**Enter Barcode or Item # **►** Start Scan **►** Read tag.

# Reprinting a Tag

<span id="page-7-4"></span>If you're using a TracTech printer and single use tags, the RFID value is automa�cally assigned to the item/tag when it is printed. If you need to re-print a tag, the RFID value on the item will automatically CHANGE and VOID the original RFID value. It is **extremely important** that when re-printing a tag for an item, you apply the NEWEST tag to the item right away. If the old tag remains on the item, it will result in an "item not found" error when scanned into The Edge (Image A below). You can check that the re-print was successfully completed by going to the item history, the re-print will be logged within the Edge (Image B below).

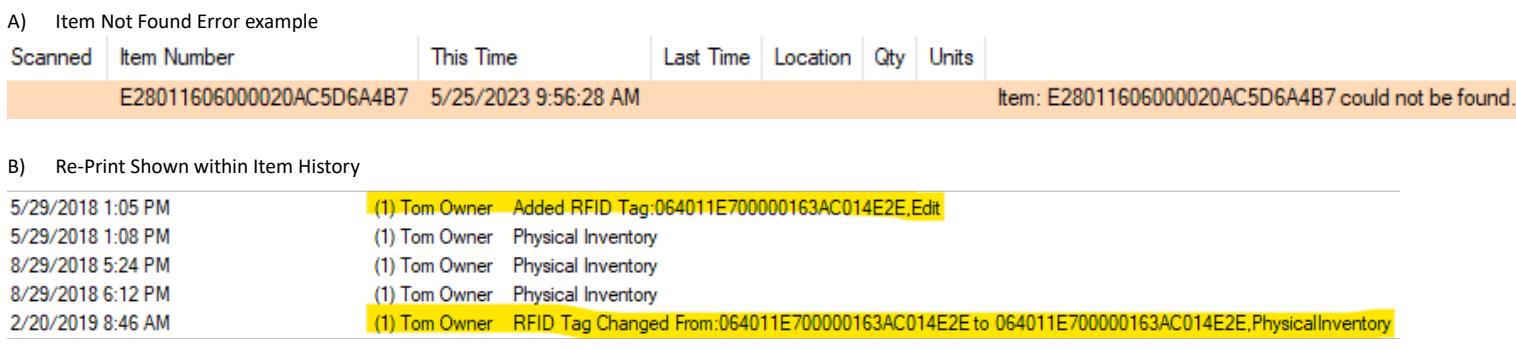

# Move Function

<span id="page-7-5"></span>This feature is used to transfer the case location of items within The Edge in quantity rather than one by one. To use this feature, go to Inventory ► Items ► Move ► Select the desired location ► Select the Wave Device ► Click "**Start**" to scan the desired items ► Once scan is complete, click "**Stop**"

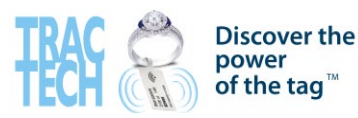

# Find by RFID

<span id="page-8-0"></span>"Find by RFID" is used to quickly look up product information on a specific item. To use this feature Inventory ▶ Items ► "Find by RFID" ► Select your desired TracTech RFID device ► Click "**Start Scan**" ► Scan desired items

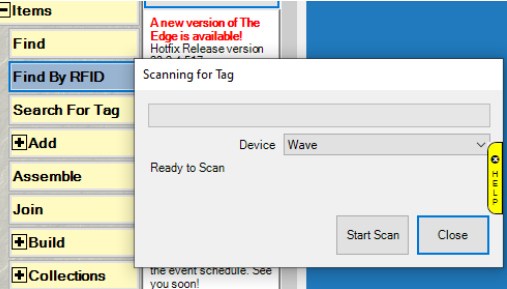

# The Search Function (Search for Tag)

<span id="page-8-1"></span>The search function has now been directly integrated into The Edge and can be used to easily locate missing items from your inventory or locate misplaced items throughout the store. The search function can be utilized to search for an individual item or for multiple items at a time. It's great when trying to locate "missing" items from your inventory scans so you can easily reconcile the inventory.

# Single Item Search

<span id="page-8-2"></span>You can search for a single item within The Edge from two different places within the software.

- 1. "Search for Tag" Tab
	- a. Inventory ► Items ► Search for Tag ► Select Wave Device ► Enter Item Barcode or Select item to search for ► Click "**Start Scan**"

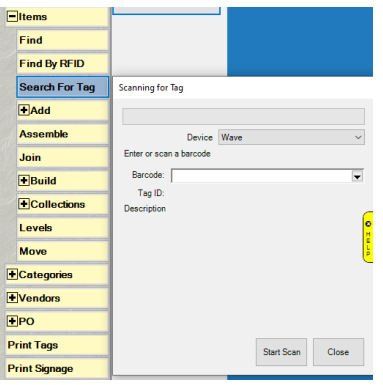

- 2. Within the Item Detail Page
	- a. Double click on the item you wish to search for to open the item detail page.
	- b. Click on the Supervisor Tab at the bottom of the page.
	- c. Under supervisor, click "Search for RFID Tag".

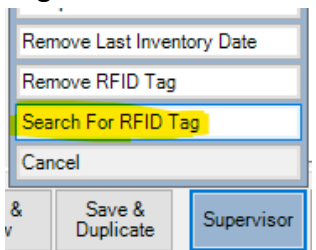

- d. Select Wave device.
- e. Click "**Start Scan**".

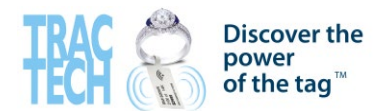

#### Multiple Item Search

<span id="page-9-0"></span>Multiple item search is available when you want to find more than one item at a time and is utilized separately from The Edge using the TracTech Demo Application. To complete a search for multiple items. Follow the steps below.

- 1. Connect your Wave to the PC in the Wave Connector Software
- 2. Open the TracTech Demo Application (should be within the TracTech RFID folder or a shortcut on the desktop) and change the port dropdown to 5 or Wave

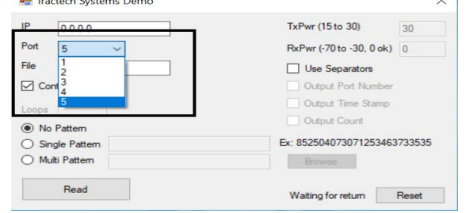

**3.** Within the item info in The Edge, go to the "Tag" Tab and copy the RFID Value

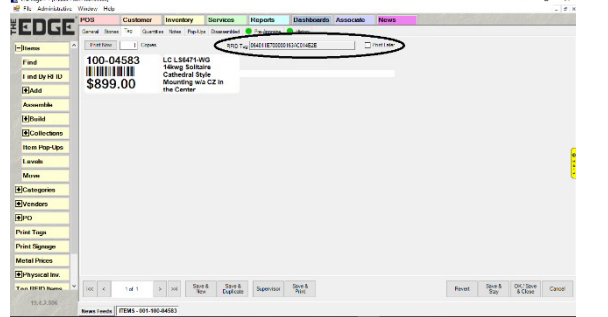

**4.** Open "Notepad" and paste the RFID values for the items you wish to find into the file. Each RFID value should be on a separate line. Save the file to your desktop. (A specific file name is not required)

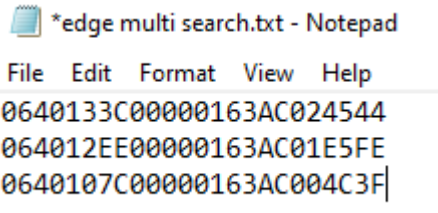

5. In the Demo app, select "multi pattern" and browse for the text file containing the RFID values

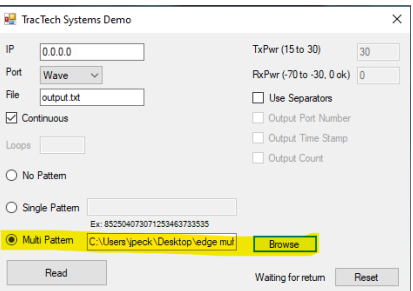

**6.** Click "Read" at the bottom of the demo app and begin your search

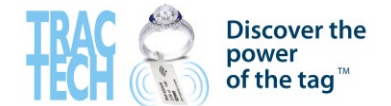

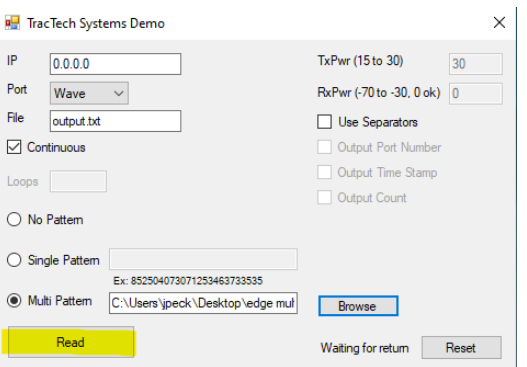

**7.** Once you've located the items, make sure to click the "stop" buton on the TracTech window that pops up.

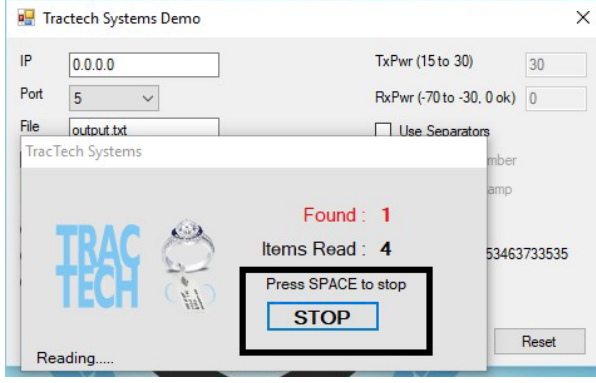

# Conducting an Inventory

<span id="page-10-0"></span>When conducting an inventory through The Edge, it is important to fully understand the functionality available to you so that you can determine the best processes to follow for your store(s). **Please pay close aten�on to the**  below information and be sure to reach out to either TracTech or Edge Support for any questions you may **have.**

# **RFID Only Option**

<span id="page-10-1"></span>When going through the inventory setup, you'll be required to name your inventory where it gives you the option to select "RFID Only (No Bulk)". By selecting this option, it will narrow down your inventory scans to only items within your system that have an RFID tag allocated to it. Meaning, if you haven't tagged 100% of your inventory, anything that hasn't been tagged will be excluded from the inventory comparison.

For accuracy when reporting, we typically recommend leaving this box UNCHECKED.

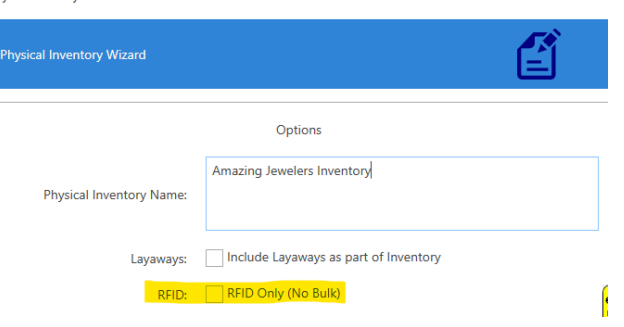

#### Scanning Inventory

<span id="page-10-2"></span>Select desired location ► Select Wave Device ► Click "Start" to begin scanning (bottom of your screen should indicate the reader status as scanning) ► Once completed, click "Stop" to stop reading tags.

**Reader Status: Scanning for Tags** 

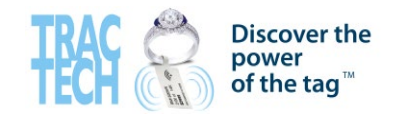

<span id="page-11-0"></span>Automatic Location Transfer (Default Settings)

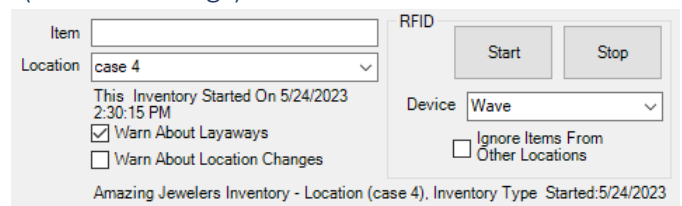

By default, when scanning items during an inventory, The Edge will automatically transfer items to the selected scanning location. (ie: You're doing an inventory of case 4 but scan an item from case 5, by default this will be transferred to case 4 and counted towards that inventory. A message will be displayed next to that item within the Edge indicating the transfer occurred) If this is the functionality that works best for your store then there is no need to make any changes, simply start your inventory and the top portion of your screen will look like the above.

#### <span id="page-11-1"></span>Ignore Items from Other Locations

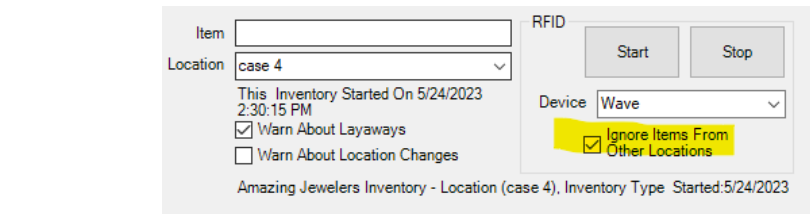

By selecting "ignore items from other locations", no transfers of items will be made. Using the example from above, if you do an inventory for case 4 and scan an item from case 5, The Edge WILL NOT show the item as scanned or transfer its location. However, your Wave reader will still scan the tag and show it as part of the count on the device. Please note in this instance, the qty scanned on your device may differ from the qty showed as scanned within The Edge for that reason.

<span id="page-11-2"></span>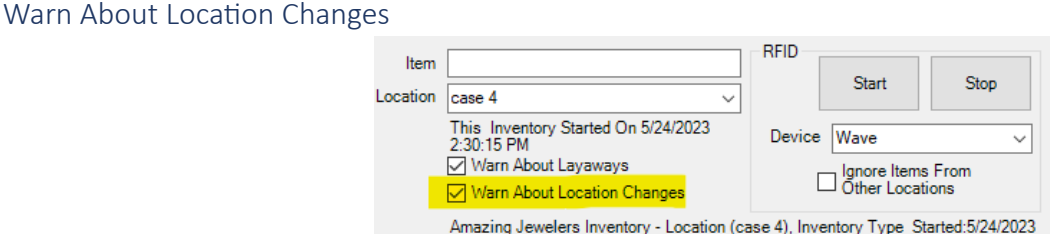

By selecting "warn about location changes" you will essentially adopt a hybrid of the above two options. All tags would be scanned and recognized within the Edge then you would be given the option whether to complete the transfer of location or not. Using the above example again when inventorying case 4, if you scan the item from case 5, a pop-up window would display asking whether you want to complete the transfer of the scanned item to case 4. Giving you control over what to do with each individual item.

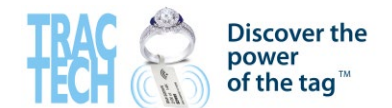